## **Алгоритм поиска информации в Google Scholar (Google Академия)**

- 1. Зайти на сайт Google Scholar [\(https://scholar.google.ru/\)](https://scholar.google.ru/)
- 2. Ввести поисковый запрос:

## Например:

- фамилию и инициалы автора без точек, заключив их в кавычки. Например, «Цой СВ»;
- при поиске организации ввести название организации, заключив ее в кавычки (примечание: в результат войдут не только публикации организации, но и публикации, в которых упоминается название организации);
- возможен поиск на название документа, тематический поиск.
- 3. При необходимости (слева) указать дополнительные параметры поиска:
	- хронологические рамки публикаций;
	- включить/исключить патенты;
	- включить/исключить «показать цитаты».

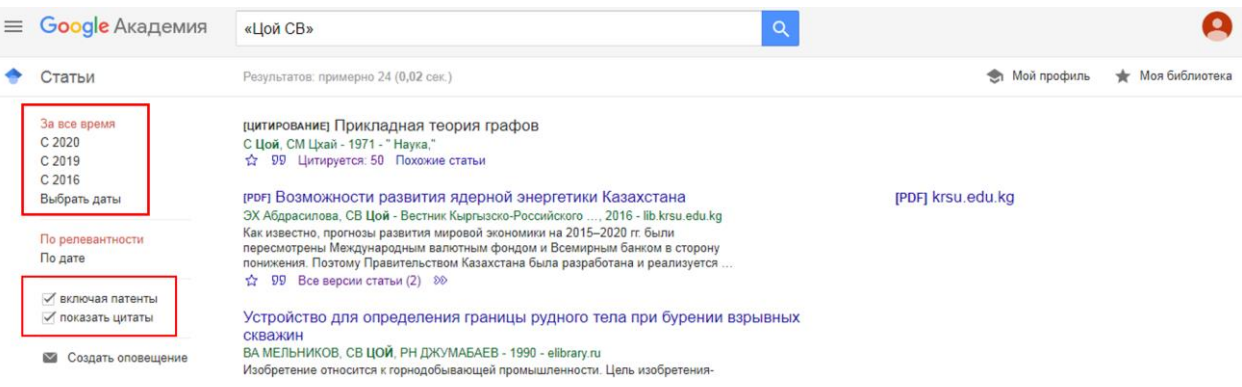

4. Нажав слева вверху на  $\equiv$  можно выбрать расширенный поиск.

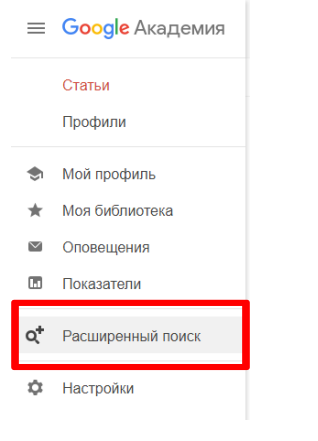

## 5. Заполнить нужные поля и произвести поиск.

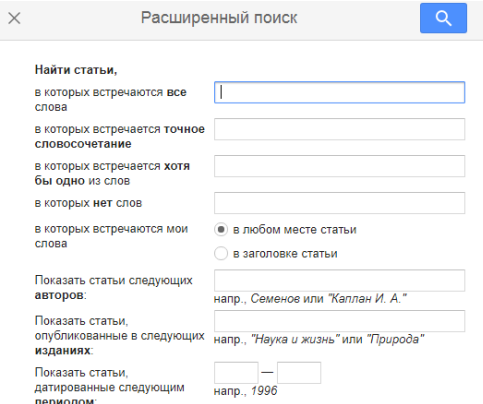

6. Результатом поиска является список названий публикаций, с указанием цитирования (при его наличии), записи расположены по частоте цитирования.

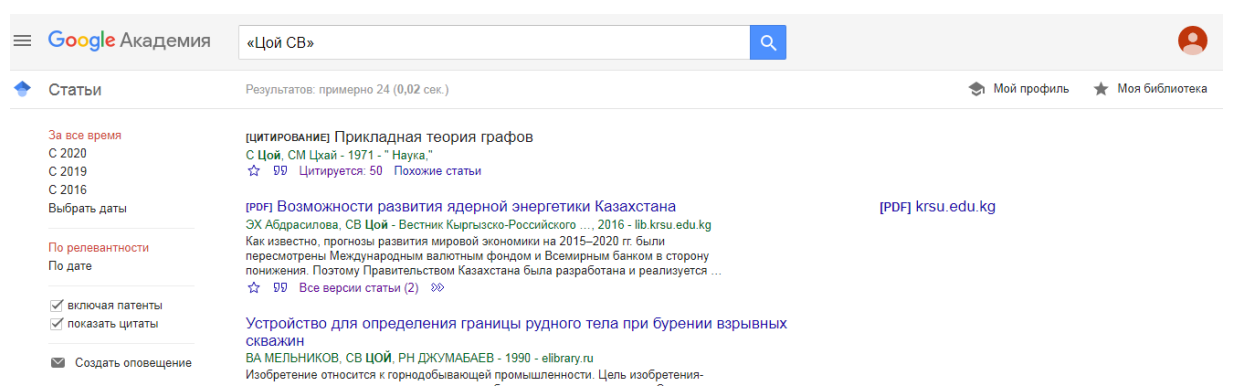

7. Справа от названия работы указаны данные хранения файла (при его наличии).

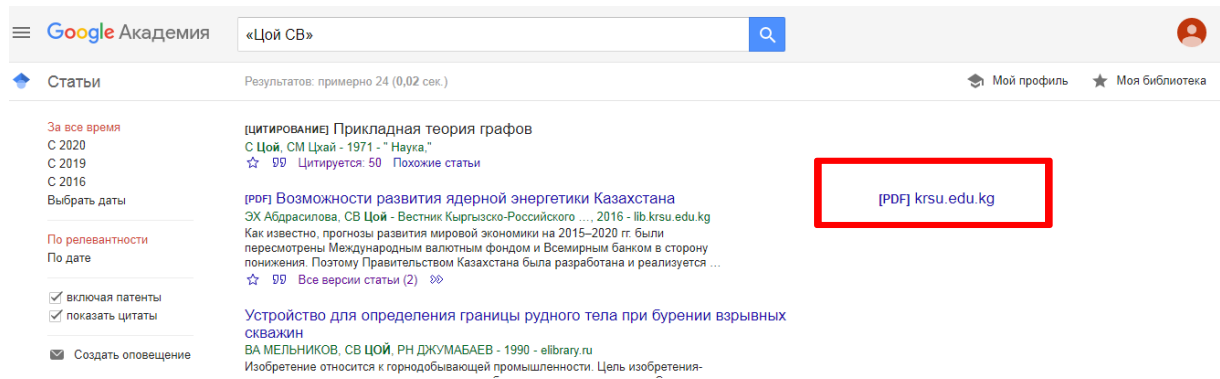

Все ссылки интерактивны, и, кликнув на интересующей Вас ссылке, Вы попадете на webстраницу полнотекстовой версии статьи, если она общедоступна, или на страницу онлайн библиотеки, если статья в платном доступе.

8. Для каждой публикации доступны функции: похожие статьи, цитировать, импортировать в BibTeX. После регистрации будет доступна функция: сохранить.

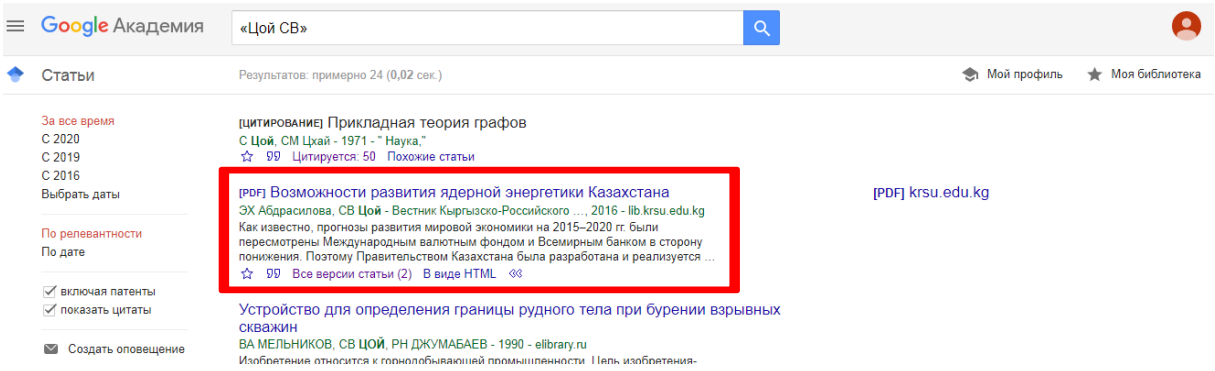

9. Если Вы хотите посмотреть публикации, ссылающиеся на интересующую Вас работу, то щелкните на интерактивную цифру, находящуюся рядом с «Цитируется».

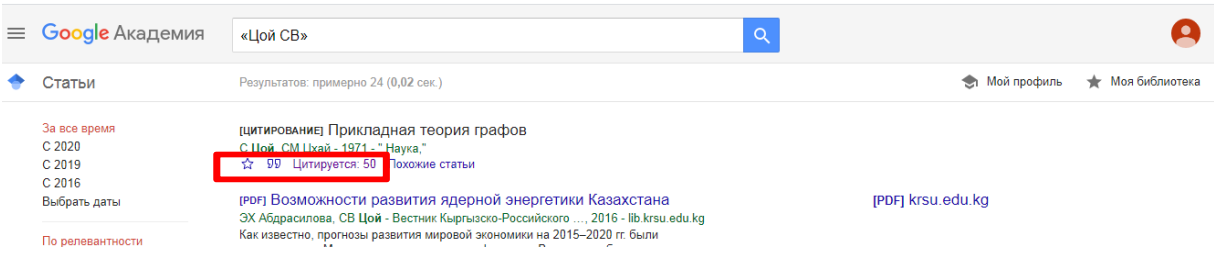

На открывшейся странице будут представлены все статьи, цитирующие интересовавший Вас первоисточник.

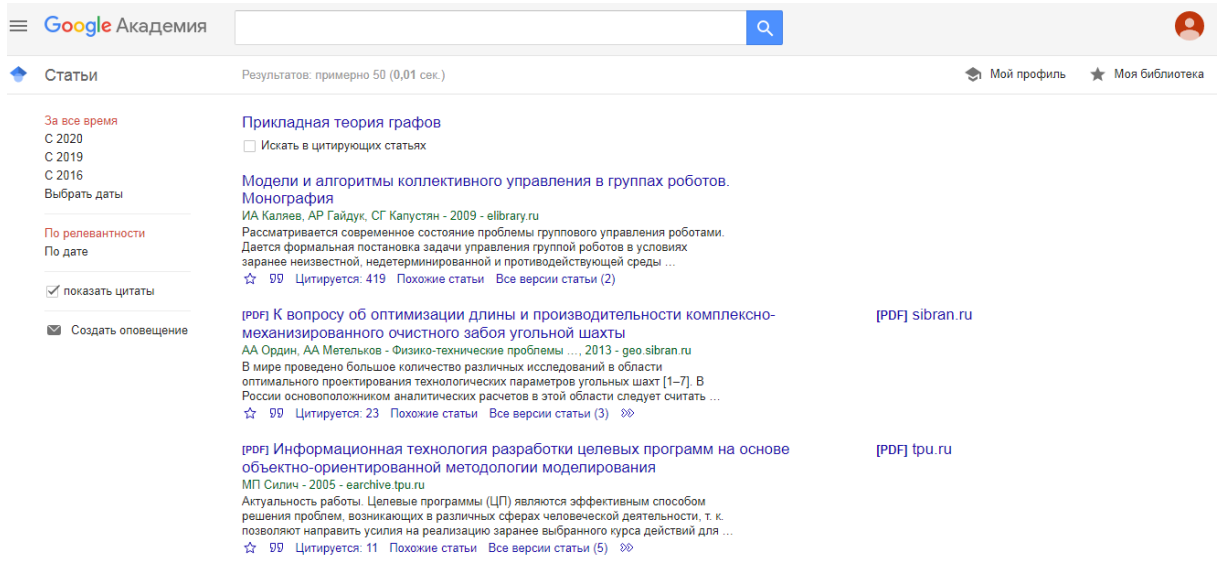